## Jak założyć konto w systemie CEIDG przy użyciu profilu zaufanego

Instrukcja dla przedsiębiorców

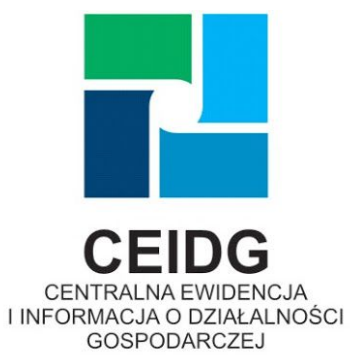

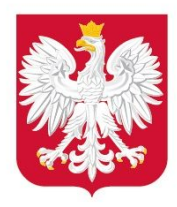

Ministerstwo Rozwoju

Data przygotowania: 06.04.2020 r.

1. Kliknij w "zaloguj" w prawym górnym rogu strony aby rozpocząć zakładanie konta.

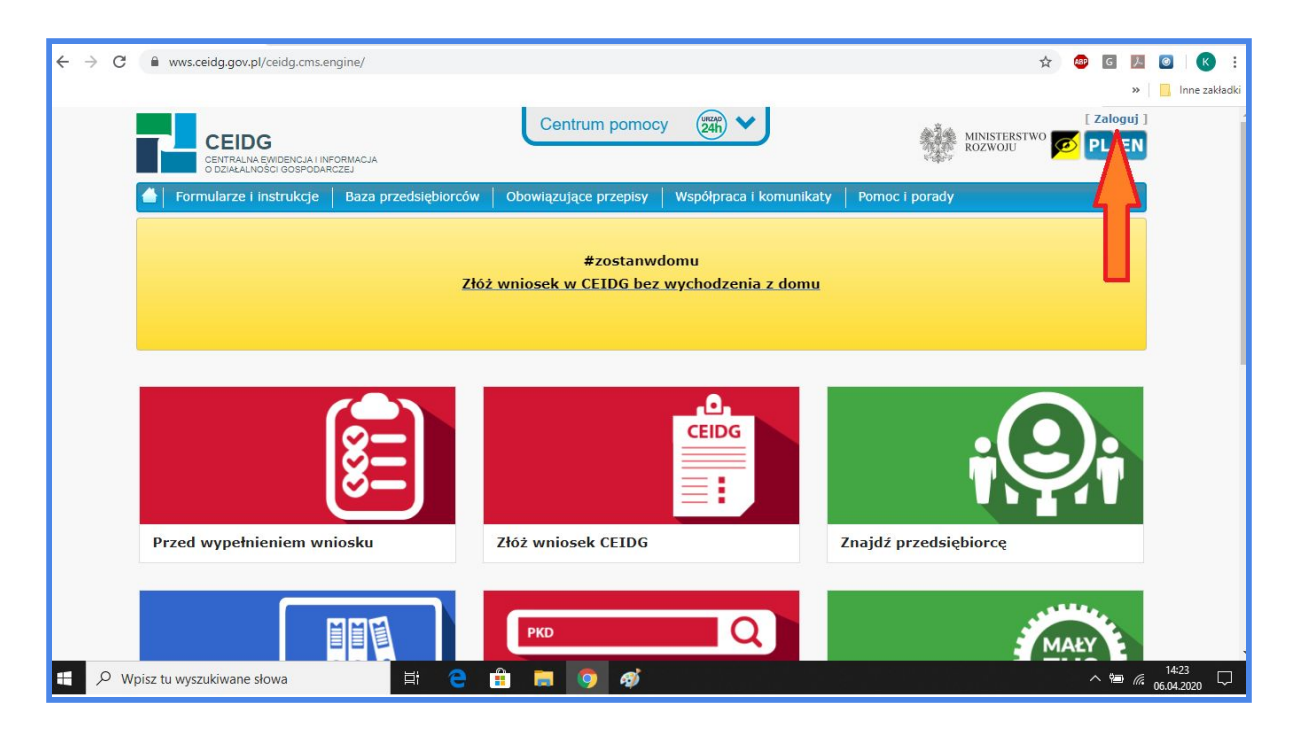

2. Kliknij w żółty przycisk.

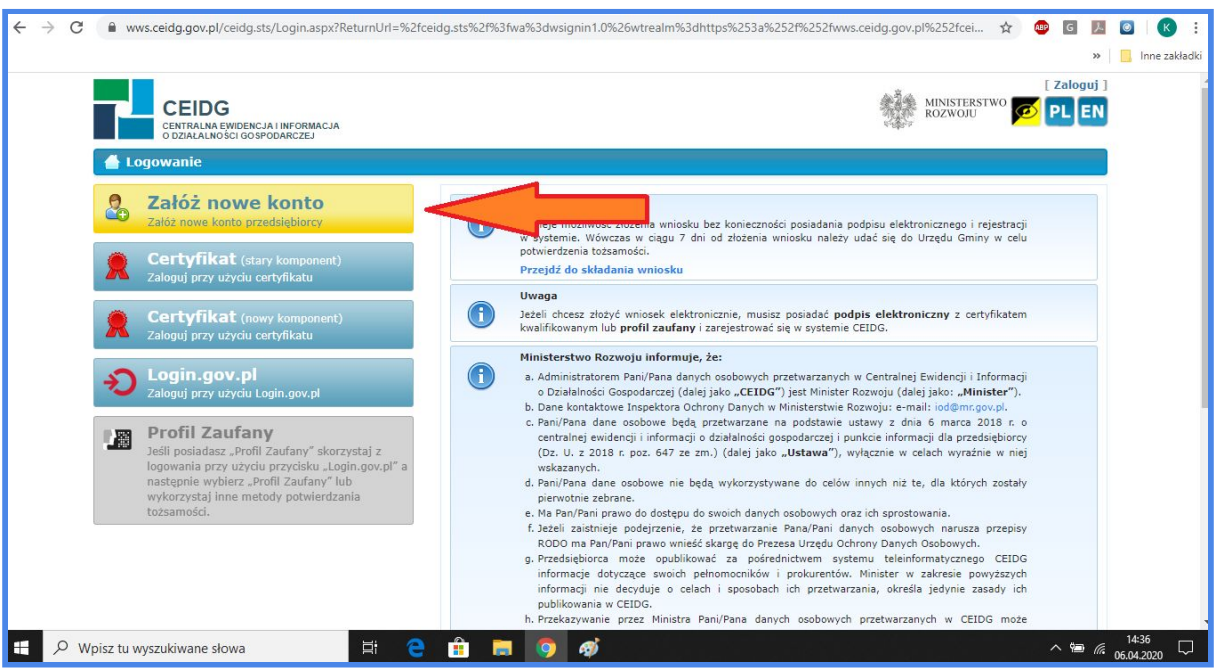

3. Wybierz narzędzie, którego chcesz używać w CEIDG: login.gov.pl (jeśli chcesz logować się profilem zaufanym) lub certyfikat kwalifikowany (jeśli masz podpis w formie karty podpinanej do komputera).

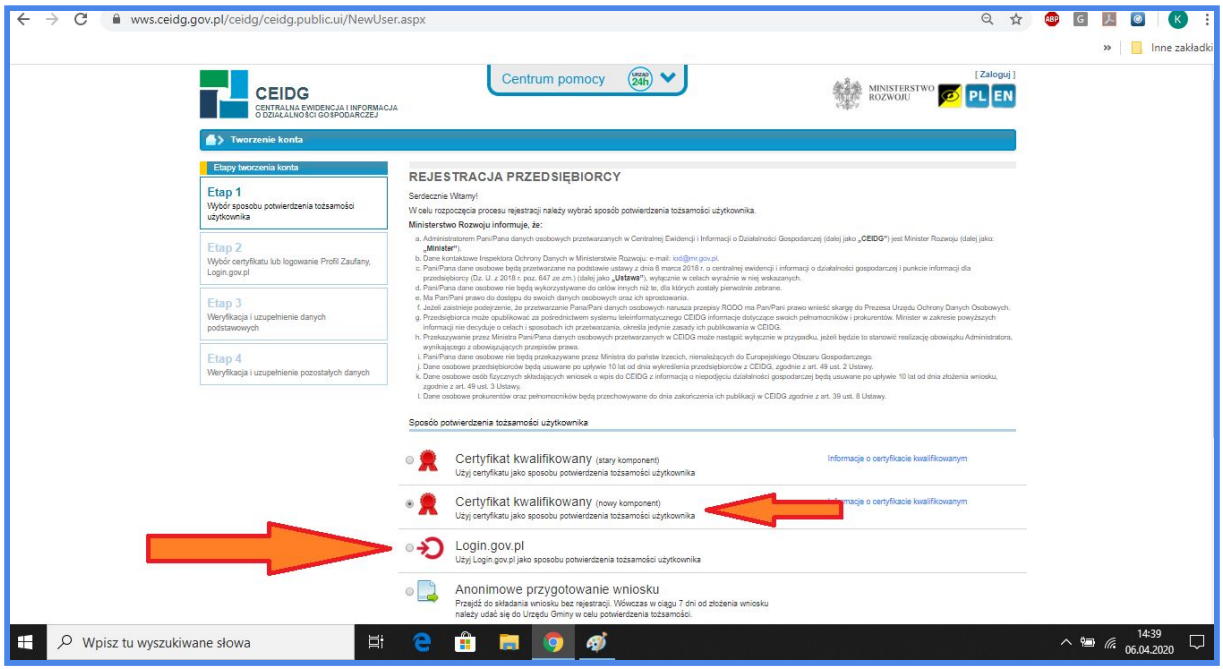

4. Kliknij w "profil zaufany".

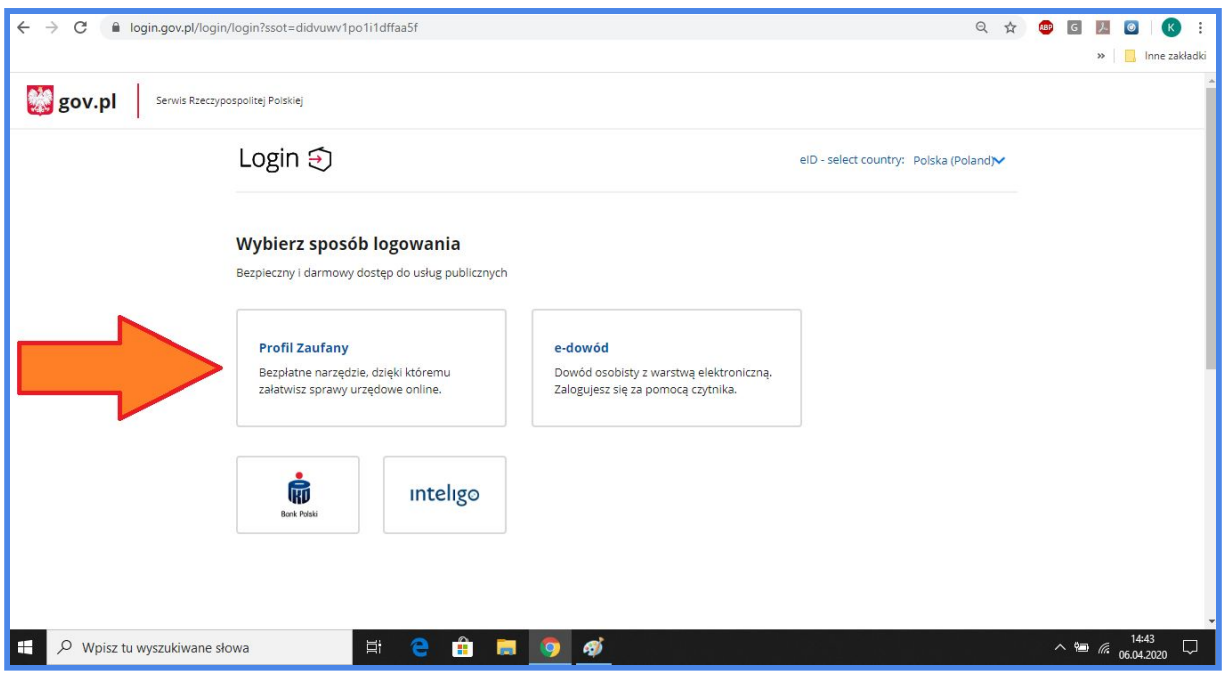

5. Wpisz swój login i hasło lub zaloguj się przy użyciu banku (w zależności od tego w jaki sposób używasz swojego profilu zaufanego). Kliknij w "zaloguj" lub potwierdź tożsamość zgodnie z procedurą banku (zwykle należy zalogować się tak, jak np. do wykonania przelewu oraz przepisać kod autoryzacyjny, na końcu pojawi się przekierowanie do strony urzędu, czyli CEIDG).

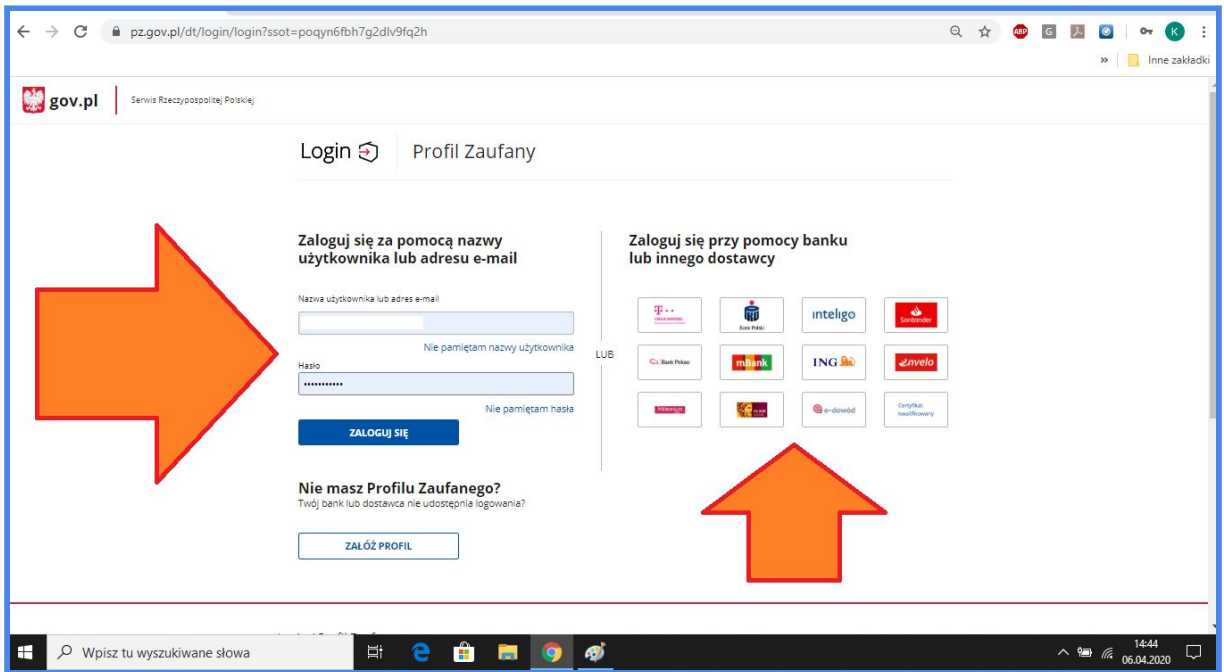

## 6. Wpisz kod weryfikacyjny i zatwierdź go.

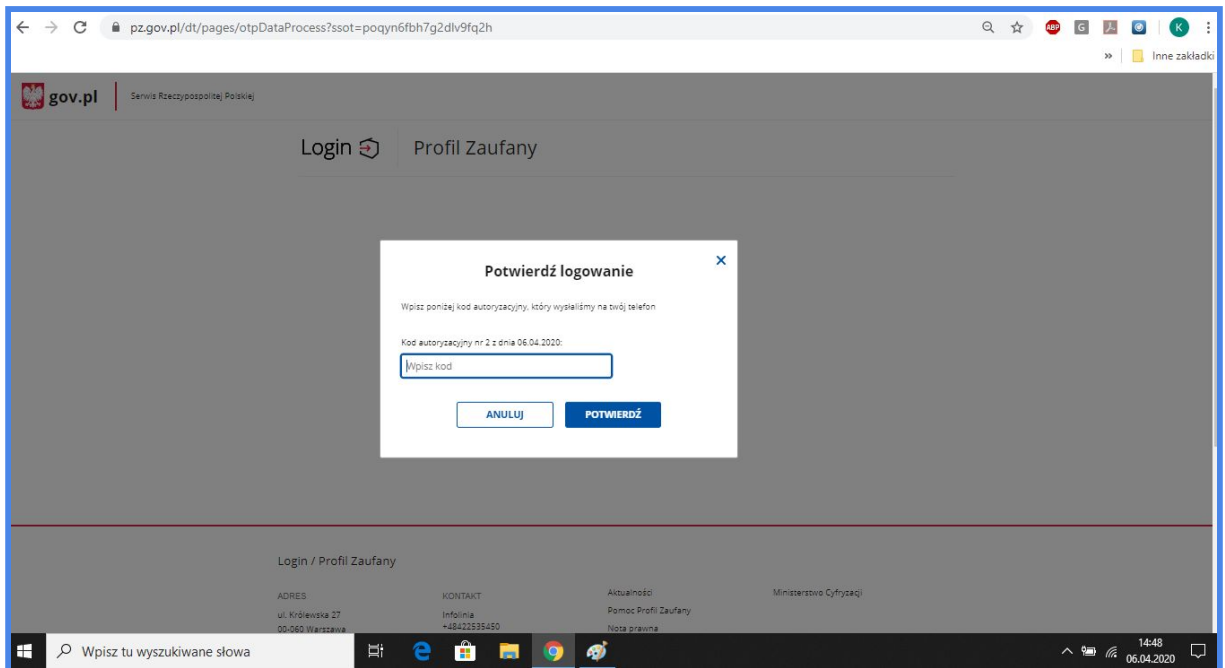

7. Sprawdź poprawność automatycznie pobranych danych i przejdź dalej.

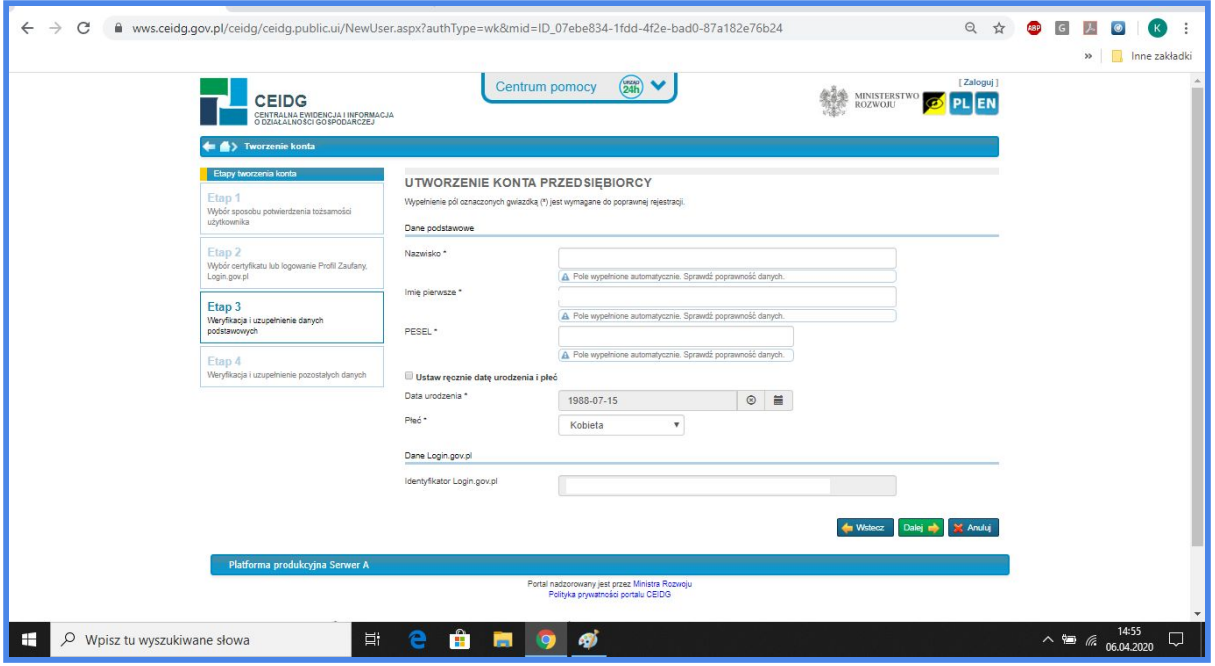

8. Wpisz dwukrotnie adres mailowy. Jeśli nie chcesz podawać adresu zamieszkania zaznacz "nie". Kliknij w "utwórz konto".

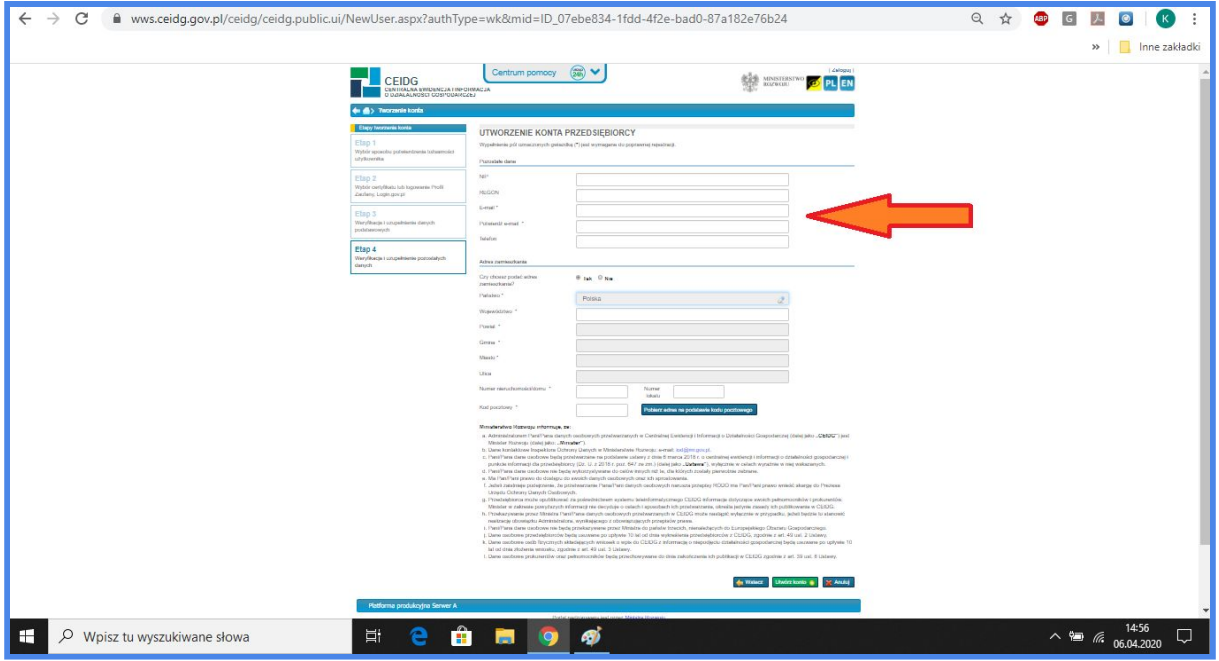

9. Brawo! Założyłeś konto w systemie CEIDG! Odbierz wiadomość, którą wysłaliśmy Ci na adres podany podczas rejestracji i aktywuj je linkiem.

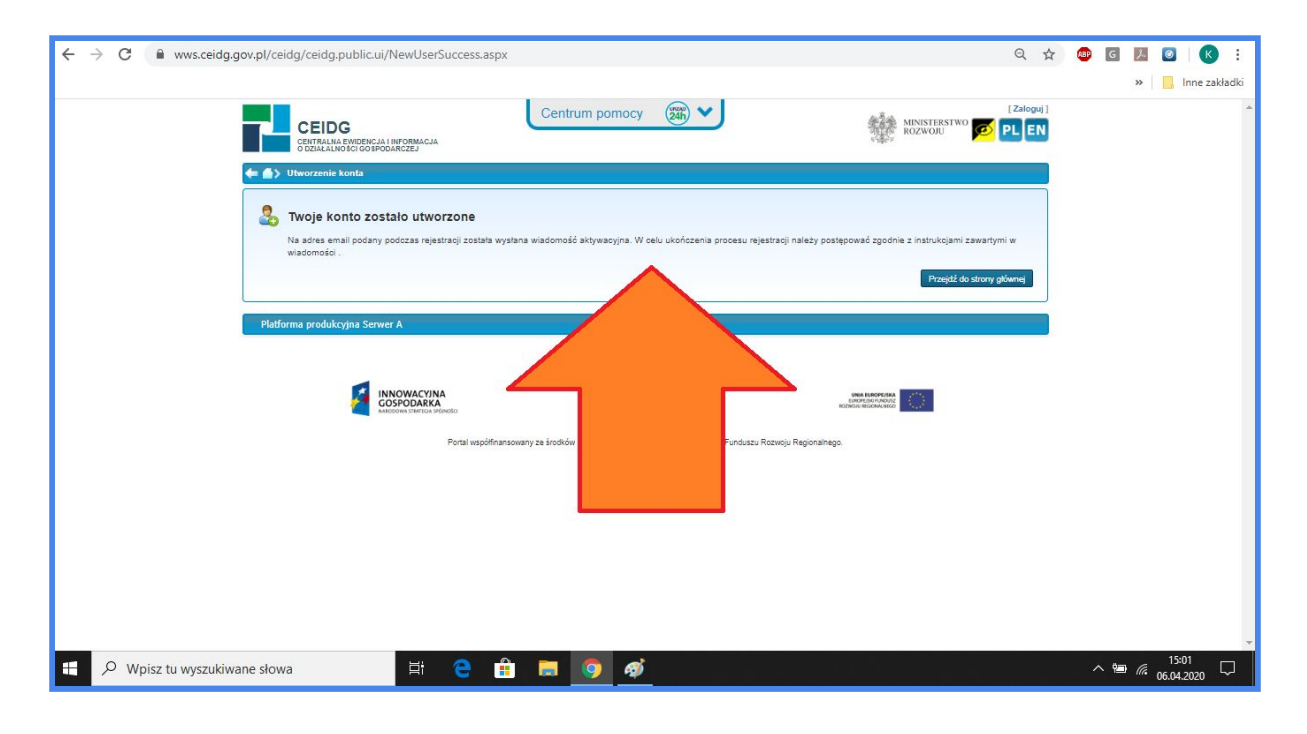

10. Jeśli nie ma jej w folderze głównym - sprawdź także "spam" i "oferty". Możesz też przeszukać skrzynkę wpisując hasło "aktywuj".

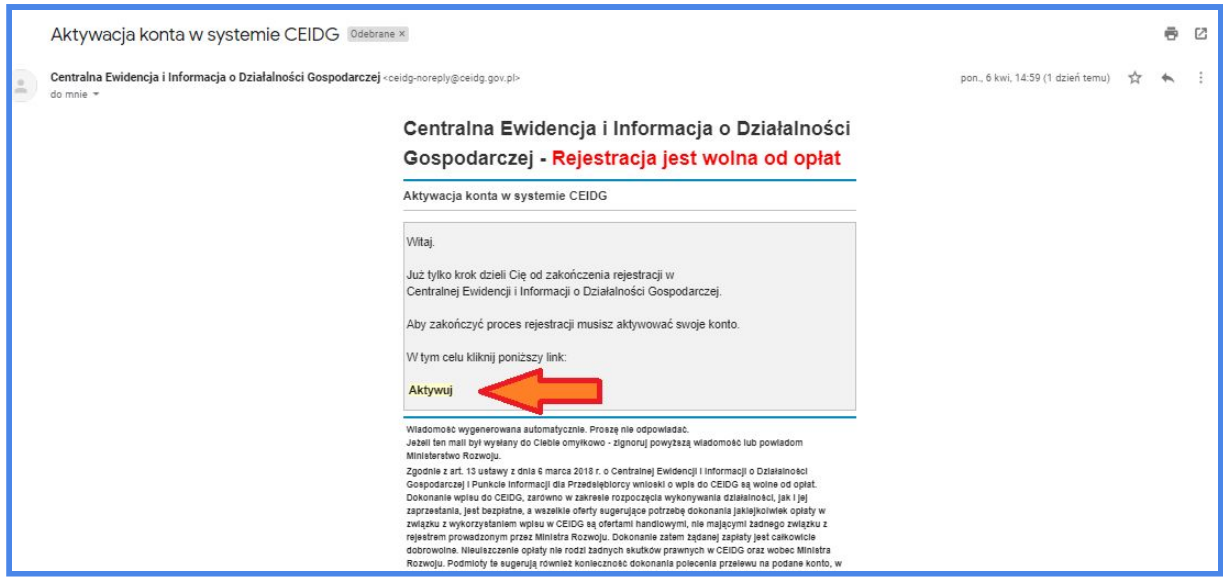